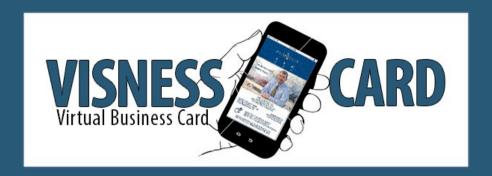

# How to add your Visness Card to your Phone Home Screen and share your Visness Card using Text Messaging

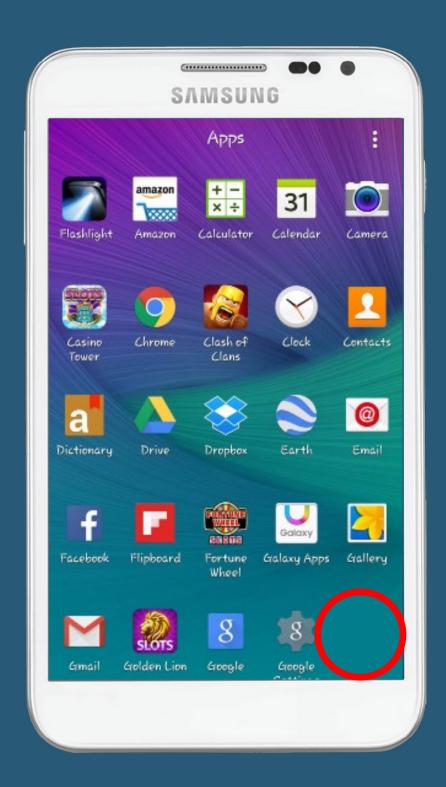

Twitter: @visnesscards On The Web: www.visnesscard.com

## Adding Your Visness Card To Phone Home Screen From a Text Message.

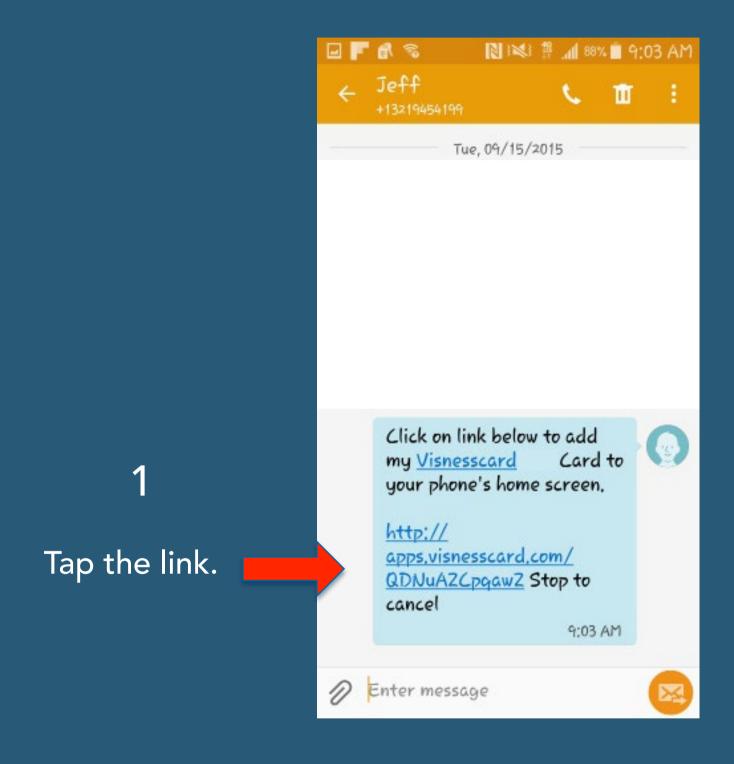

Twitter: @visnesscards

The Visness Card will begin to load. . . After a few seconds a box may appear with instructions on how to add the card to your Home Screen. If NOT, click on the three dots in upper right corner of screen. Tap "Add to Home Screen". On some Samsung Phone's try the phone's built in menu option (usually three lines on the device to the left of the home button).

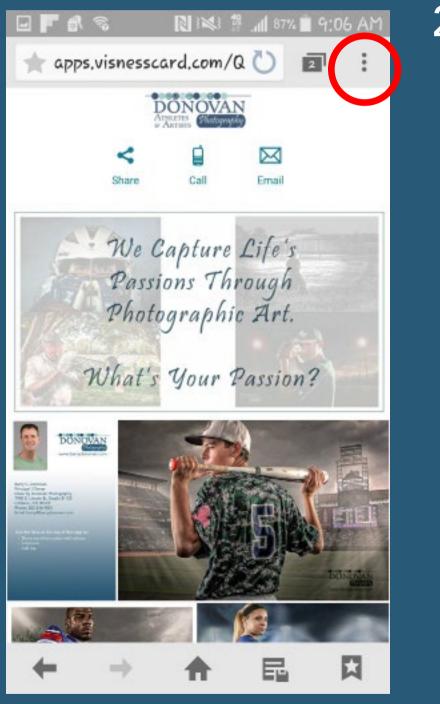

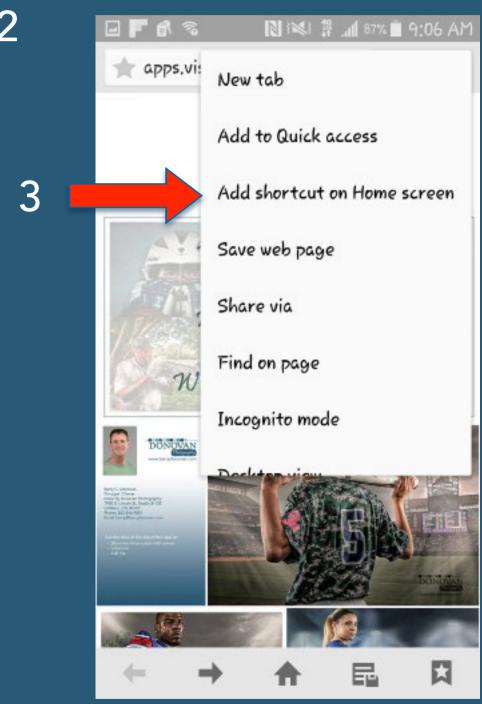

The Visness Card icon will appear on your Home Screen. You may have to look a bit for it.

Twitter: @visnesscards

On The Web: www.visnesscard.com

## Start Sharing Your Visness Card Using Text Messaging.

Click on the "Share" icon.

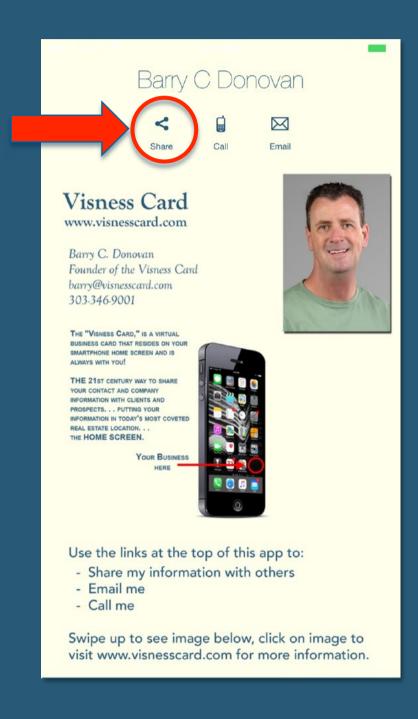

You have a choice of "Sharing" via Facebook, Twitter, Pinterest, Email and Text.

Tap the icon that you would like to Share to and follow the instructions.

For this tutorial we are focusing on using a TEXT message. So tap the far right icon.

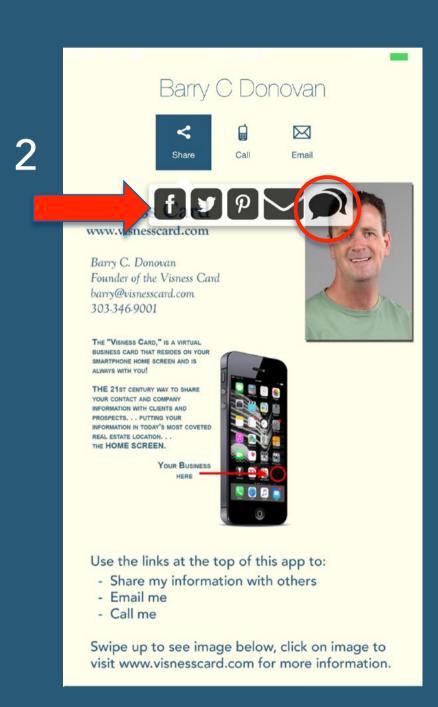

Now press and hold the link to bring up the Copy box (below). Tap Copy then tap the Share button to go to the next step.

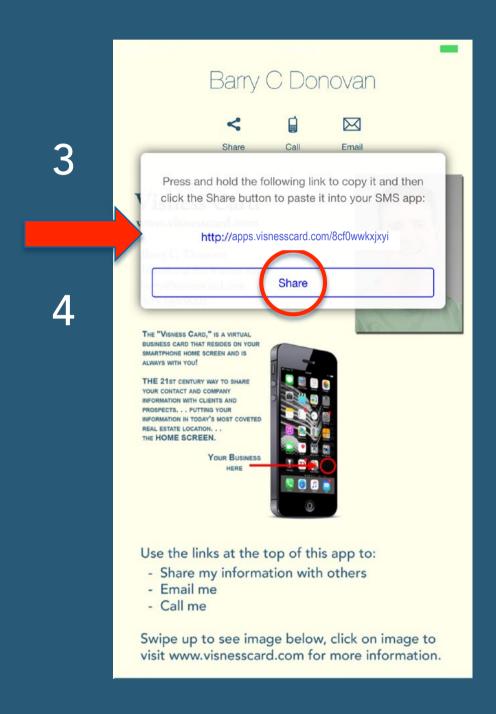

Twitter: @visnesscards

Enter recipient's New message phone number. 5 Π Enter recipients Type your message and PASTE the link to your Visness Card, Click on link below to add my then hit Send. Card to your phone's home screen. 6 http://apps.visnesscard.com/ QDNuAZCpqawZ

#### That's it, you just shared your Visness Card!

Twitter: @visnesscards On The Web: www.visnesscard.com

#### Getting The Most From Your Visness Card 11 Ways to Share Your Card

- 1. Share your Visness Card (VC) in person whenever possible and show people how to share it with others. Sharing in person is the most effective way to use your VC.
- 2. Add the link to your VC to your email signature.
- 3. Send an email blast to all your contacts announcing your VC and tell them to loaded it to their phone using the link provided.
- 4. Tweet out a link to download your VC twice a week.
- 5. Post a link to download your VC on Facebook twice a week.
- 6. Add a link to download your VC to your Linkedin profile.
- 7. Post a link to download your VC on Linkedin twice a week.
- 8. When sharing it in person make sure to walk the person through downloading it to their phone and show them the share, email and call functions....and if you have videos or links to urls show them that as well.
- 9. If you do regular email blasts, add a link to your signature area and mention downloading your VC to the phone.
- 10. Add a link on your website and direct people to click on the link from their phone to download your VC.

| Use | a texting service and make one of the text messages about texting to                   |
|-----|----------------------------------------------------------------------------------------|
|     | to get a link to download VC. This is great for speakers who are in front of large     |
|     | audiences, as you can get your card to many people at one time. Should you need        |
|     | a texting service click here. We use them and they work great and have the best rates. |

© Done By Donovan Photography LLC

Twitter: @visnesscards On The Web: www.visnesscard.com